# **Mission**

The tab of the Mission viewer consists of 2 areas called **Command** (top), and **Device Data Tabs** (bottom). The command tab includes 6 buttons to operate the logging function of the device, to deal with passwords, and to select the temperature scare (°C or °F). Depending on the size of the Mission tab, there may be scroll bars for both areas. The Mission viewer applies to the DS1922/3-series of loggers and the DS2422. See also the **Supported Devices** table.

## **Sample Mission Tab**

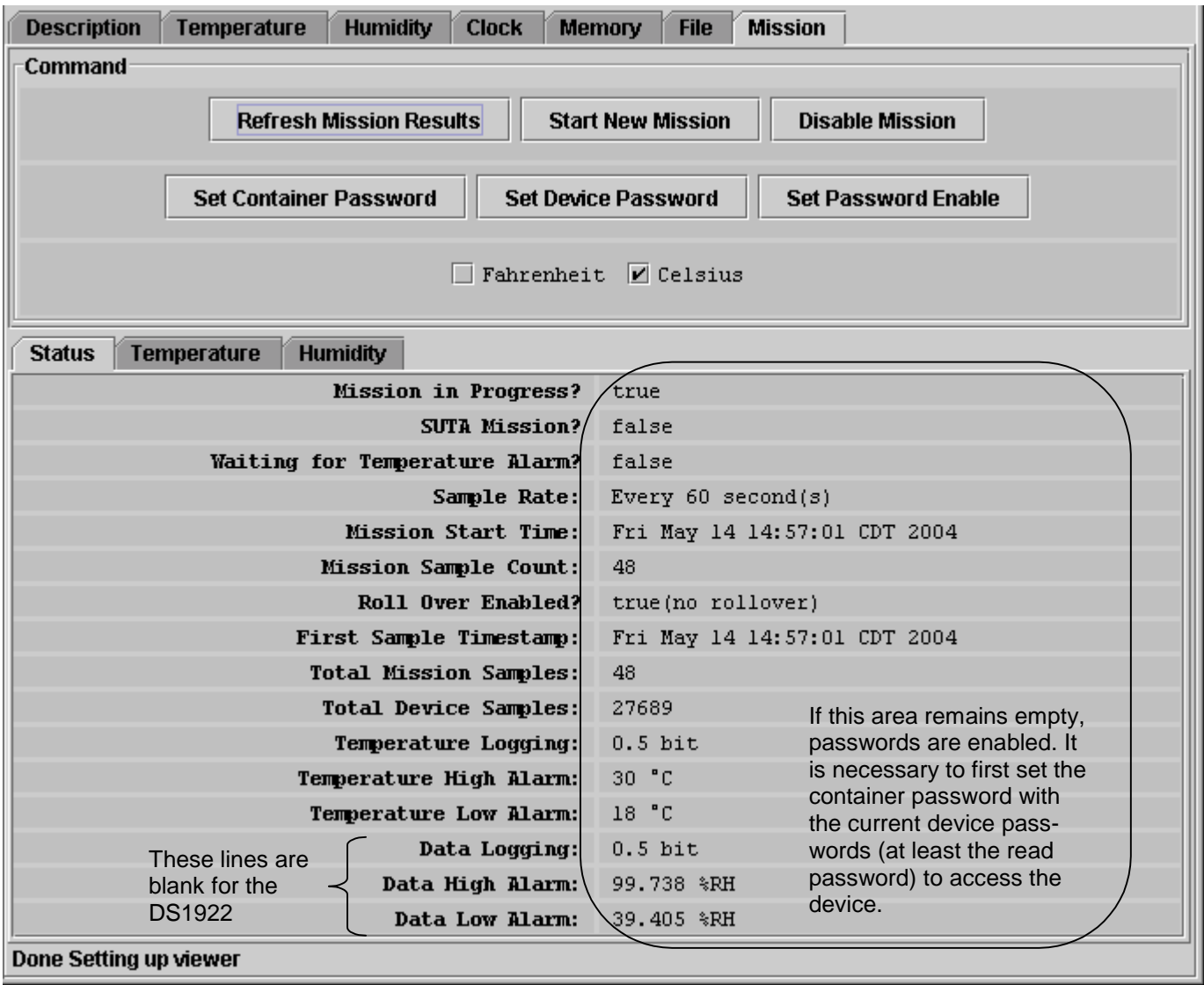

#### **Mission Viewer Commands**

- **Refresh Mission Results** (to read device status, temperature log and data log from the device) This allows watching a mission in progress without changing device viewers forth and back. If passwords are enabled for the device, the user must first use the **Set Container Password** command before access to device data is granted.
- **Start New Mission** (to allow the user entering all data necessary to start a new mission) This command opens a new window in which the user enters the parameters for the next mission. If passwords are enabled for the device, the user must first use the **Set Container Password** command before access to device data is granted.

#### **Disable Mission** (to stop a running mission)

This command stops a mission. The data collected remains stored in the device. If passwords are enabled for the device, the user must first use the **Set Container Password** command before access to device data is granted.

## **Set Container Password** (to tell the viewer the read and write password of the device)

If the device has passwords enabled, the viewer needs to know the passwords to access the device. This command inquires user to enter a Read Password in a separate small window. Once the read password is entered, the user is asked to enter the full-access password. The viewer does not memorize the passwords after the session with the particular device is closed. Passwords are 8-byte hexadecimal strings.

- **Set Device Password** (to write a read password and a full-access password to the device) If one wants to use passwords with the device, the passwords must first be written to the device and then be enabled to take effect. This command inquires user to specify/enter a Read Password in a separate small window. Once the read password is entered, the user is asked to enter the full-access password. Next the passwords are written to the respective registers in the device. The viewer does not memorize the passwords after the session with the particular device is closed. Passwords entered with this command are automatically taken as container password; i. e., there is no need to re-enter these passwords as container password. Passwords need to be entered as 8-byte hexadecimal strings.
- **Set Password Enable** (to enable or disable the use of passwords with the device) This command allows enabling the passwords that were written to the device before. If passwords are enabled, this command allows disabling the use of passwords. It does not erase passwords in the device.

#### **When the Mission Tab is active, the Mission viewer does**

- Automatically read the device status, temperature log and data log
- Automatically display the device status on the Status tab.
- Display the temperature log as a graphic (open Temperature tab)
- Display the humidity or data log as a graphic (open Humidity or Data tab)
- Allow changing the temperature scale between °C (default) and °F; the selected scale is memorized.
- Allow activating automatic rescaling of the log graphs
- Allow exporting log data via the clipboard

# **Sample Temperature Log Graphic (Humidity/Data Log looks similar)**

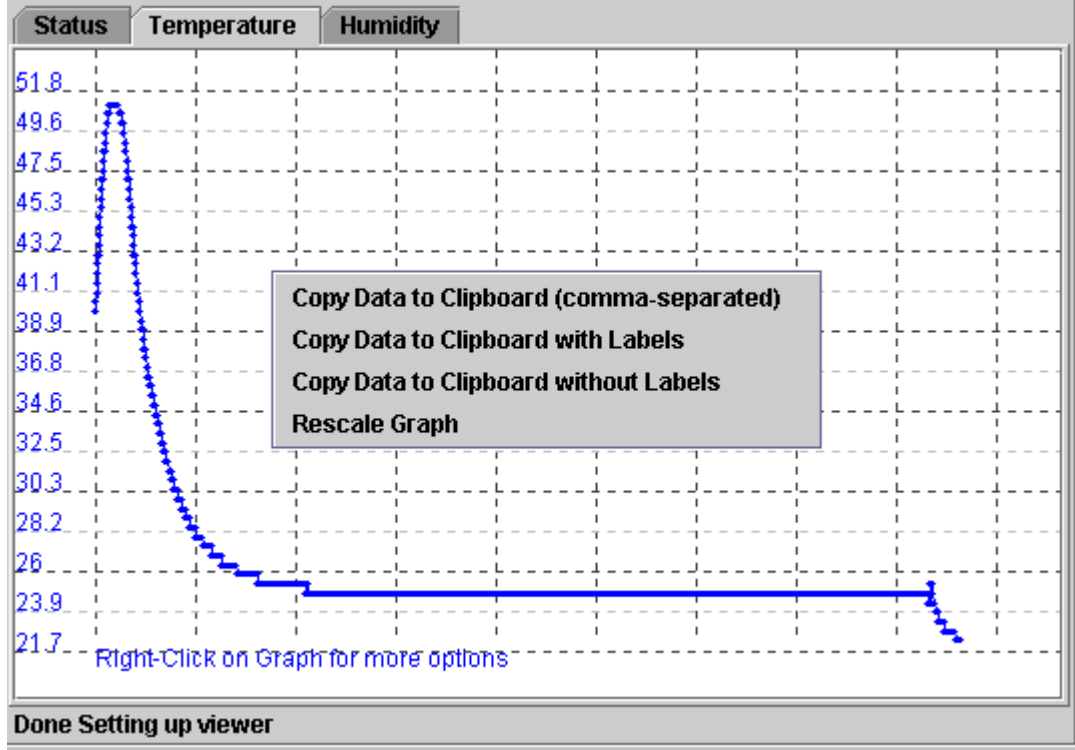

**Start New Mission Window (default)**

**Initialize New Mission**  $|\mathbf{x}|$  $\mathcal{D}$ **Mission General** l600  $V$  Synchronize Clock? Sampling Rate (seconds)  $\triangledown$  Enable Rollover? Start Delay? lo. **Mission Channel: Temperature**  $\Box$  Enable Alarms?  $V$  Enable Sampling? Low Alarm?  $(^{\circ}C)$ High Alarm? (°C) **Resolution:**  $0.0625$ The value on the  $\Box$  Enable SUTA? blue background applies. **Mission Channel: Humidity**  $\Box$  Enable  $\widehat{\text{M}}$ arms?  $V$  Enable Sampling? This area is **Numbers** missing with Low Alarm? entered are the DS1922 $\left( 0.5 \right)$ taken as **Resolution:**  $0.125$ %RH High Alarm? OK Cancel

It is recommended to synchronize the real-time clock of the device to the PC. The sampling rate is to be entered in seconds (between samples). The <mission> start delay is to be entered in minutes. Sampling rate, mission start delay, resolution, alarms and rollover depend on the technical requirements of the mission. See the device data sheets for guidelines.

#### **Notes:**

- The Status tab does not indicate whether an alarm occurred during the mission.
- Mission Samples Count on the Status Tab indicates the number of valid samples in the datalog memory. This number stops incrementing when the memory is full. Total Mission Samples indicates the number of samples taken during a mission. This number continues incrementing when a rollover occurs.
- If the log graphic appears squeezed into a small portion of the available area, close and restart the OneWireViewer and access the device again. This will re-scale the time axis.
- The DS1922, DS1923, DS2422 are not supported by the iButton Viewer.